# *Release Notes*

# **ControlNet Foundation Fieldbus Linking Device, Firmware Revision 2.2.***x*

# Catalog Numbers 1757-FFLDC2, 1757-FFLDC4

These release notes describe enhancements and anomalies in the 1757-FFLDC firmware, revision 2.2. $x$  and earlier. For example, the linking device now supports unscheduled Class 1 connections on the ControlNet network for RSLogix 5000 programming software, version 17.

This document also describes firmware upgrade procedures and system requirements.

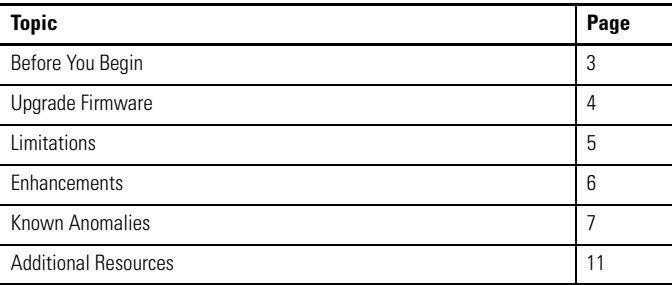

#### **About the Linking Device**

The ControlNet Foundation Fieldbus linking device bridges from the ControlNet network to either two or four H1 ports. Each H1 port can support 16 fieldbus devices (with 8…10 recommended). Each H1 network can support a maximum of 64 publisher and 64 subscriber virtual communication relationship (VCR) connections. The linking device enables RSFieldbus host communication to the H1 ports via the Fieldbus Foundation's High-speed Ethernet (HSE) network encapsulated on the ControlNet network. See the ControlNet Foundation Fieldbus Linking Device Installation Instructions, publication [1757-IN022,](http://literature.rockwellautomation.com/idc/groups/literature/documents/in/1757-in022_-en-p.pdf) for specifications.

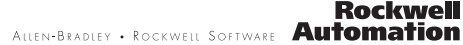

By supporting H1 and ControlNet network protocols, the linking device is capable of bridging Rockwell Automation products on the ControlNet network to Foundation Fieldbus devices on H1 networks.

#### **IMPORTANT** Before operating your linking device, consider these items: You must upgrade to RSLogix 5000 programming software version 17 to configure unscheduled Class 1 connections to the linking device on the ControlNet network. The upgrade is required if your system is running RSLogix 5000 software version 16 without redundancy. If you are using RSLogix 5000 software version 16 with redundancy, unscheduled Class 1 connections to the linking device are not available on the ControlNet network. • If you flash upgrade the linking device's firmware, do not cycle power until the flash upgrade is complete. The 1757-FFLDC linking device is not a drop-in replacement for the 1788-CN2FF linking device. We do not support using the 1757-FFLD and 1757-FFLDC linking devices in the same RSFieldbus project or allowing them to communicate with the same High-speed Ethernet (HSE) server (even if they are not in the same RSFieldbus project).

The linking device supports the Logix5000 software Clock Update Tool to sync time.

**TIP** For future firmware upgrades, the linking device must be deleted and re-added in the Logix5000 Clock Update Tool in order to use the new Device ID.

## <span id="page-2-0"></span>**Before You Begin**

Be sure your system meets these requirements before upgrading:

- RSLinx software, version 2.52 minimum
- RSFieldbus software, version 2.03

If your system meets the requirements above, follow these steps before upgrading.

1. Save and close all running RSFieldbus projects.

All data stored in the linking device will be lost during the upgrade.

- 2. Disconnect the linking device from the fieldbus network so that it is not controlling an active process.
- 3. Close all running programs.
- 4. Verify connectivity between your computer and all linking devices by using RSLinx software.
- 5. Obtain the firmware from the Flash Firmware Updates site: [http://support.rockwellautomation.com/ControlFlash/](https://uregp.rockwellautomation.com/UnifiedRegUI/displayLogin.do?myAction=Verify&myFromPage=http://support.rockwellautomation.com/_mem_bin/redir.asp)).
- 6. Extract the .zip file to a folder on your hard drive.

Proceed to [Upgrade Firmware](#page-3-0) to continue with the upgrade.

## <span id="page-3-3"></span><span id="page-3-0"></span>**Upgrade Firmware**

After completing the preparations, follow these steps to install ControlFLASH software and upgrade your firmware. If you have another version of ControlFLASH software, you must install this version for compatibility.

- 1. Locate the new folder to which you extracted the .zip files and double-click the ControlFLASH.msi file to run the ControlFLASH setup wizard.
- 2. At the Welcome to ControlFLASH Setup window, do one of the following.
	- a. For an initial installation, click Next; proceed to [step 3](#page-3-1).
	- b. If the ControlFLASH software is already installed, use the default Install ControlFLASH and click Finish; proceed to [step 6](#page-3-2).
- <span id="page-3-1"></span>3. Click 'I Agree' and Next to accept the license agreement.
- 4. Click Next to accept the default location.
- 5. Click Next to start the installation.
- <span id="page-3-2"></span>6. At the Installation Complete window, click Close to exit.
- 7. To launch ControlFLASH software, choose Start>Programs>FLASH Programming Tools>ControlFLASH.
- 8. At the Welcome to ControlFLASH window, click Next.
- 9. Click 1757-FFLDC, and then click Next.
- 10. Browse to the linking device that you want to upgrade, select it, and click OK.
- 11. Select Revision number 2.2 and click Next.

Publication 1757-RN011C-EN-P - January 2010

- 12. Click Finish.
- 13. Click Yes to confirm the upgrade.
- 14. Click OK.

The firmware upgrade begins and may take 10 minutes or more to complete. After the firmware upgrade is complete, the status window opens. The Status box is green if the upgrade is successful; red if unsuccessful. If unsuccessful, retry the upgrade procedures until the Status box is green.

<span id="page-4-1"></span>15. Click OK.

The Welcome window opens again.

16. Once steps  $9...15$  have been completed on all linking devices, click Cancel, then Yes to exit the ControlFLASH upgrade process. ControlFLASH software automatically restarts after an update.

#### **IMPORTANT** If you need to restart a 1757-FFLDC linking device directly after a ControlFLASH update, do **not** cycle power until the H1 lights are blinking on the device.

17. Reload the fieldbus configuration. For more information, see the RSFieldbus User Manual, publication [RSFBUS-UM001](http://literature.rockwellautomation.com/idc/groups/literature/documents/um/rsfbus-um001_-en-e.pdf).

#### <span id="page-4-0"></span>**Limitations**

These limitations apply for the linking device:

- The first time you right-click the linking device in RSLinx software, selecting available menu options returns an error stating that the RSLinx software could not communicate with the module. Click OK to clear the error, and RSLinx software functions normally.
- In some cases, a time-out error may occur when assigning tags. In all known cases, this error is not accurate and you can verify that tags have been assigned.

#### <span id="page-5-0"></span>**Enhancements**

This revision of the 1757-FFLDC firmware contains the following enhancements.

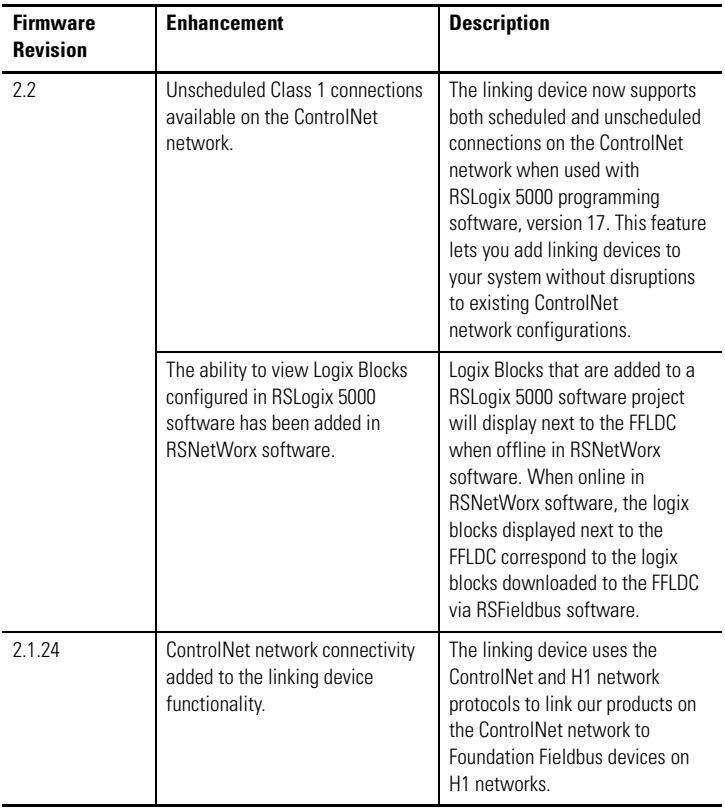

#### **1757-FFLDC Firmware Enhancements**

## <span id="page-6-0"></span>**Known Anomalies**

The following are known anomalies for the 1757-FFLDC linking device.

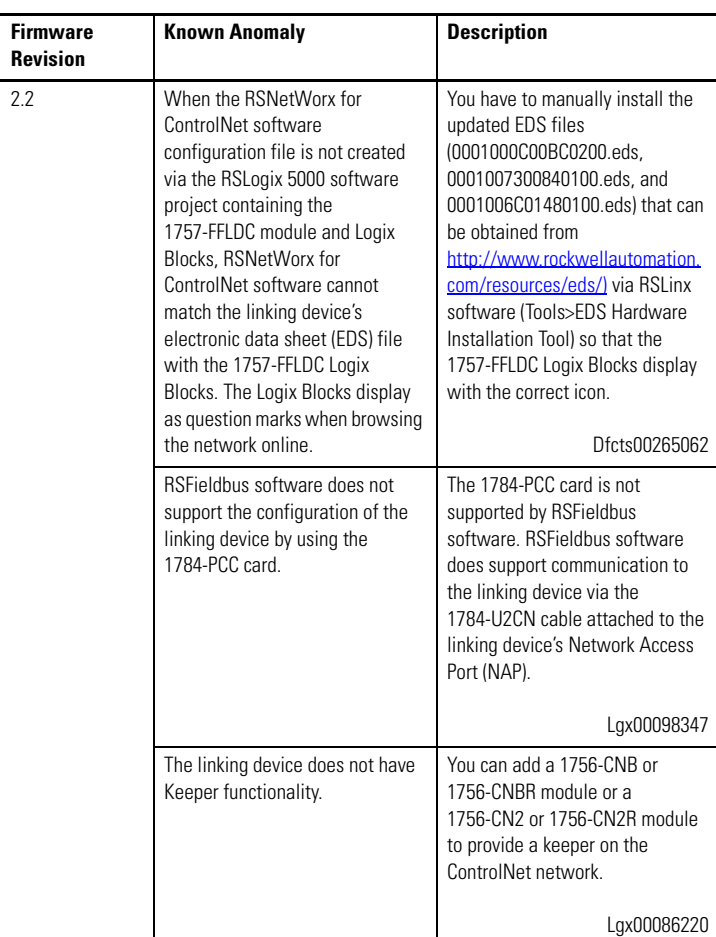

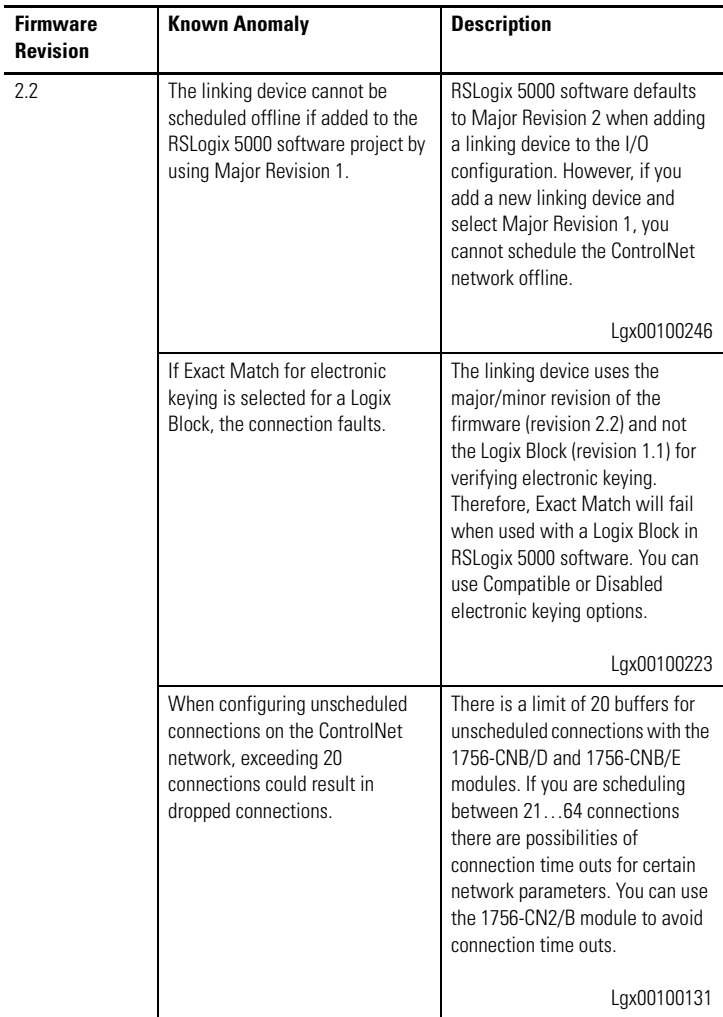

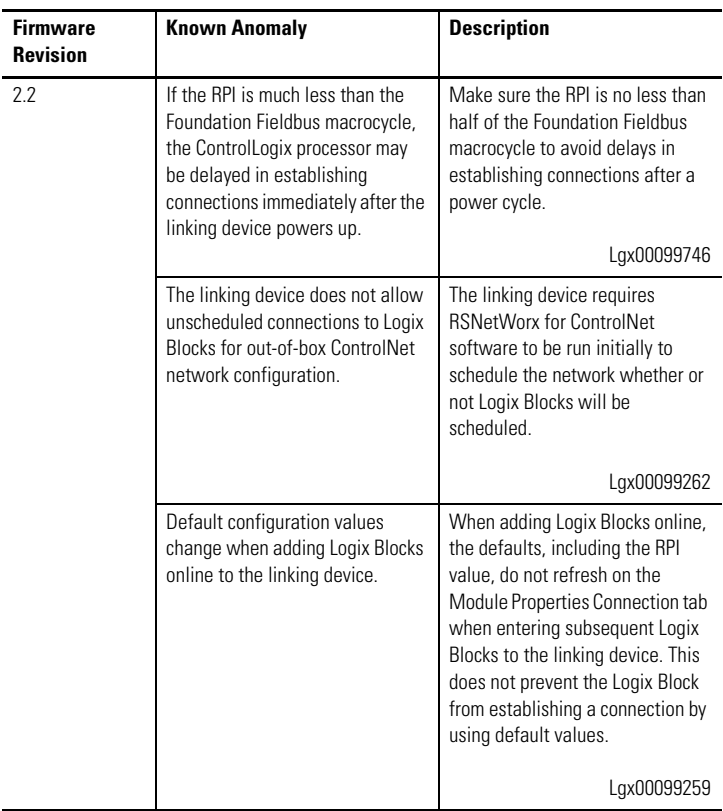

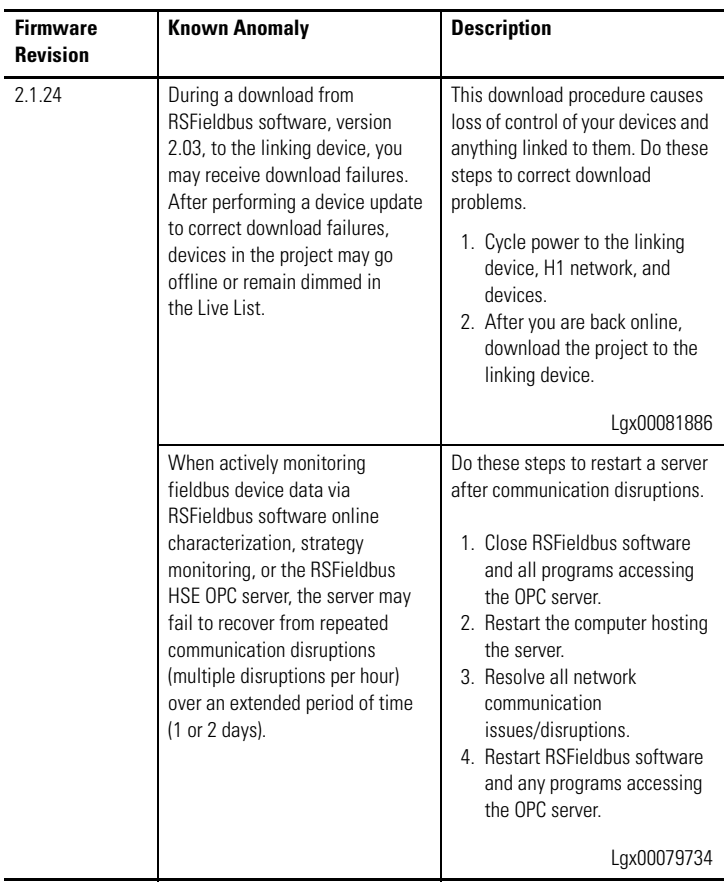

#### <span id="page-10-0"></span>**Additional Resources**

These documents contain additional information concerning related Rockwell Automation products.

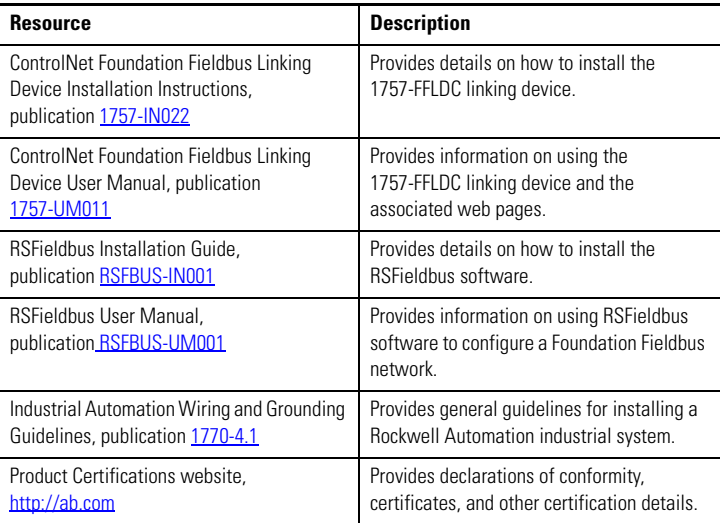

You can view or download publications at

<http://literature.rockwellautomation.com>. To order paper copies of technical documentation, contact your local Rockwell Automation distributor or sales representative.

### **Rockwell Automation Support**

Rockwell Automation provides technical information on the Web to assist you in using its products. At <http://www.rockwellautomation.com/support/>, you can find technical manuals, a knowledge base of FAQs, technical and application notes, sample code and links to software service packs, and a MySupport feature that you can customize to make the best use of these tools.

For an additional level of technical phone support for installation, configuration, and troubleshooting, we offer TechConnect support programs. For more information, contact your local distributor or Rockwell Automation representative, or visit<http://www.rockwellautomation.com/support/>.

#### **Installation Assistance**

If you experience a problem within the first 24 hours of installation, please review the information that's contained in this manual. You can also contact a special Customer Support number for initial help in getting your product up and running.

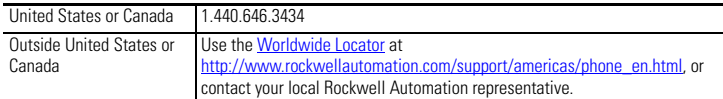

#### **New Product Satisfaction Return**

Rockwell Automation tests all of its products to ensure that they are fully operational when shipped from the manufacturing facility. However, if your product is not functioning and needs to be returned, follow these procedures.

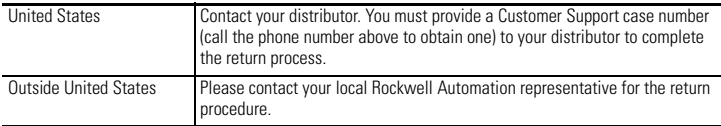

#### **Documentation Feedback**

Your comments will help us serve your documentation needs better. If you have any suggestions on how to improve this document, complete this form, publication [RA-DU002](http://literature.rockwellautomation.com/idc/groups/literature/documents/du/ra-du002_-en-e.pdf), available at http://literature.rockwellautomation.com.

Allen-Bradley, Rockwell Automation, Rockwell Software, RSFieldbus, RSNetWorx for ControlNet, RSLogix 5000, RSLinx, ControlFlash, ControlLogix, Logix5000, and TechConnect are trademarks of Rockwell Automation, Inc.

Trademarks not belonging to Rockwell Automation are property of their respective companies.

#### www.rockwellautomation.com

#### Power, Control and Information Solutions Headquarters

Americas: Rockwell Automation, 1201 South Second Street, Milwaukee, WI 53204-2496 USA, Tel: (1) 414.382.2000, Fax: (1) 414.382.4444 Europe/Middle East/Africa: Rockwell Automation, Vorstlaan/Boulevard du Souverain 36, 1170 Brussels, Belgium, Tel: (32) 2 663 0600, Fax: (32) 2 663 0640 Asia Pacific: Rockwell Automation, Level 14, Core F, Cyberport 3, 100 Cyberport Road, Hong Kong, Tel: (852) 2887 4788, Fax: (852) 2508 1846

#### Publication 1757-RN011C-EN-P - January 2010 PN-65466

Supersedes Publication 1757-RN011B-EN-P - August 2009 Copyright © 2010 Rockwell Automation, Inc. All rights reserved. Printed in the U.S.A.